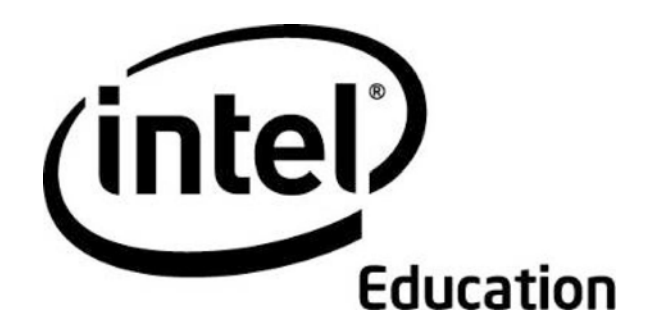

# 英特爾 **Web 2.0** 創新教學計畫

授課指南

2008 年 5 月

第 1 版

Copyright © 2008 Intel Corporation. 保留所有權利。

摘要

本指南提供了準備與教授線上課程的指引。若要離線閱讀,請按一下下方連結,下載指南的 PDF 檔。

「授課指南」共分為七個部分:

第一節:招募學員教師一節,檢閱招募學員教師時的期望,同時向授課教師介紹必要的工具與策略, 輔助招募流程。

第二節:課前的準備工作一節,針對建立 Web 2.0 網站、計劃共同授課,以及為訓練做實地準備等 問題,提供詳細說明。

第三節:使用線上管理功能一節,包含存取與使用以下線上功能的說明:管理訓練、張貼公告資訊、 邀請學員/刪除退出課程的學員、制定進度表、建立聊天室、建立討論議題、檢閱調査,以及頒發 證書給學員。

第四節:進行課程簡介活動一節,幫助授課教師準備第一次訓練課程。

第五節: 進行面授訓練一節,逐步摘述面授訓練進行時,授課教師應履行的職責,另外還包含了使 用與整合所需資源的資訊。

第六節: 進行線上訓練一節,逐步摘述線上訓練進行時,授課教師應履行的職責,還包含了如何善 用與整合所需資源的資訊。

第七節:使用授課資源一節,按字母順序列出本指南參考的授課資源。

「線上授課指定<sub>」</sub>列出的所有文件連結也已彙編成冊,您可從以下位置下載:**第七節:使用授課資源。**另外, 線上任務清單也能幫助您整理所有訓練項目的任務。任務清單位於授課標籤 **>** 管理訓練連結下。為了方便 起見,任務清單也可從以下位置下載:第七節:使用授課資源。

### 第一節:招募學員教師

摘要

「基礎線上課程」的授課教師必須:

- 全程參與 MT 訓練,對於教授「基礎線上課程」的學員教師,業已準備妥當。
- 檢閱 **MT** 里程碑(DOC;1 頁),掌握進度。
- 遵循指南,招募學員教師。
- 訓練至少 10 名學員教師
- 在 7 個禮拜內,將所有八個章節教授完畢,並在 12 個月內,完成授課教師訓練。

由於您已通過認證,因此可透過面授或混合型線上這兩種型態教授「基礎課程」,您可檢閱這兩種教學 法的相異點,確認哪一種方法最能符合您的狀況。這兩種課程殊途同歸;惟有教學方式不同。檢閱**決定** (PDF;3 頁),幫助您做決策。亦請檢閱**面授與線上課程**(xls;1 頁)試算表,了解「基礎線上」與 「基礎 v.10」(面授)的特殊相異點。

- 如果您要選擇面授型態,請發送電子郵件至 teacher.training@intel.com,要求一名授課教師引導課 程、印出教材,並提供外部網部帳號設定說明,以做好訓練前的準備。
- 如果您要選擇混合型線上型態,請繼續以下步驟。

本節提供可使用的實務策略和資源,幫助您順利招募學員教師,達到課前必備條件:

第一部分:檢閱招募指南一節,提供學員教師招募指南。

第二部分: 思考招募策略一節, 概述學員教師的招募流程與數個輔助策略。

### 第一節:招募學員教師

第一部分:檢閱招募指南

招募具備適當資訊科技能力的人員,避免在訓練過程中,遭到阻礙和中斷。本課程適合具備中高級資訊 科技能力的人士。請檢閱下方的招募學員教師指南。

### 學員教師必須:

- 為學區或協會中的現任中小學教師。
- 具備中級電腦技能。教師必須要能:
	- 格式化與編寫文字
	- 複製、剪下、貼上文字與圖表
	- 儲存文件
	- 使用電子郵件
	- 在網際網路瀏覽並搜尋
	- 熟悉文書處理程式

註:未具備上述技能的教師,請在加入「英特爾 Web 2.0 創新教學計畫基礎線上課程」前,務必參 與課前研討會或研習會。「英特爾 Web 2.0 創新教學計畫」未提供課前研討會的服務。

● 務必完成 60 小時的訓練(12 小時面授,48 小時線上)。

#### 學員教師可獲得的好處包括:

- 實際參與免費,又具實務性的課程綱要式訓練,了解如何將資訊科技整合於課堂。
- 製作「單元作品集」,將資訊科技整合於教師現有的課程中。
- 選擇可修習的課程(由 LEA 制定),獲得大學/進修教育學分的機會。

#### 第一節:招募學員教師

第二部分:思考招募策略

教師的時間安排通常很滿,但不太會錯過各種專業發展的機會。若要說服教師加入課程,您必須證明, 課程能帶來值回票價的體驗,提升教學與學習。您也必須讓行政人員相信,課程有其價值。在這個活動 中,您將檢閱有助於招募學員教師的策略。

#### 檢閱以下清單中,並從中選擇可輔助招募流程的項目:

- 查看學校行事曆,在教職員會議和在職會議期間,要求一個向教師解說的機會。在簡報和討論期 間,提出教師感謝狀,以及資訊科技融入相關硏究,證明自己對於教師專業發展的一貫努力。
	- 檢閱**英特爾 Web 2.0 創新教學計畫基礎線上課程**(DOC;3 頁)考慮印出並分發,作 為簡報講義。
	- 檢閱**課程槪覽簡報**(PPT;12 張投影片)。
	- 找出您想新增至課程概覽資源中的資訊。
- 與同事、朋友、鄰居討論您的課程體驗,並分享您的見解。
	- 徵詢對方可否在指定的時段或活動中,示範一小段專業發展訓練。
	- 將必要的課程資訊製作成海報與/或手冊,並分發給學校人員。在知名地點張貼傳單, 例如:教師休息區、學校與學區辦公室、教師的學校郵箱、電腦教室、教室、走廊、休 息室,以及當地的社區中心。
	- 判斷當地學校現有哪些資訊科技或課程活動,並顯示這些活動與「基礎線上課程」之間 的關聯。以圖解說明,「基礎線上課程」可如何擴展或輔助現有活動。
	- 思考一下,還有什麼方法可以維持一貫努力,提升「基礎線上課程」目標,例如:相互 輔導(使教師兩人一組,互相支援),電子郵件群組、小型研討會、學年餐會,以討論 困難與成功之處,或是舉辦晚會,與家長和其他教師分享成就。
- 思考一下,哪一種進度表最適合您要招募的教師。在**課程進度表範例**(DOC;1 頁,以及 3 個 內嵌的 XLS 檔) 文件中,檢閱內嵌的試算表,幫助您決定哪一個進度表最適合訓練。

### 決定可行的教師獎勵制度

與學校或學區合作,確認可行的教師獎勵制度:

- 有形的獎勵制度:
	- 課程學分
	- 新軟體或設備
	- 俸給
- **●** 無形的獎勵制度:
	- 更高的專業地位
	- 個人興趣或收穫
	- 使用網路的機會,並建立專業資源

### 第二節:課前的準備工作

摘要

進一步的準備工作是必要的,以確保訓練一開始便能順利進行。本節針對實質環境與線上環境的準備工 作,提供詳細說明。您也必須開始讓學員做好準備,充份利用面授訓練的優勢。

第一部分: 準備環境一節,具體說明各項活動的任務,例如: 為面授訓練建立足夠的電腦教室、 訂購教材、為學員報名,以及指定訓練的日期與時間等。您也可以修改兩封現有的簡介電子郵件 (簡介信函與課程詮冊資訊)。

第二部分:設定 **Web 2.0** 工具一節,針對建立課程 Wiki、部落格、標記/加入書籤,以及線 上合作網站,提供詳細說明。

#### 第二節:課前的準備工作

第一部分:準備環境

活動中,您需要投入一些時間,準備「課程簡介活動」以及面授訓練。傳遞必要資訊,有助於設定期望、 營造社群氣氛。

檢閱**課前的準備工作**任務清單。這份清單包含的任務,能幫助您準備訓練。為了方便起見,所有課程的**任務** 清單(xls; 11 張工作表)可從以下位置下載:授課指南 > 第七節:使用授課資源。

訓練前,必須先發送兩封電子郵件:

- 1. 英特爾 **Web 2.0** 創新教學計畫基礎線上課程的授課教師簡介您要準備在訓練兩週前發送第一 封電子郵件,歡迎學員教師加入,並向他們介紹課程。這樣能為專業發展協作,設定基調與期望。
- 2. 參與英特爾 **Web 2.0** 創新教學計畫基礎線上課程並完成課程簡介活動面授訓練一週前發送此 封電子郵件,提供學員課程的登入資訊,以完成「課程簡介活動」。
- 3. (可省略)參與英特爾 **Web 2.0** 創新教學計畫基礎線上課程並完成課程簡介活動提醒面授 訓練兩天前(無論您訂定的時程為何)發送此封電子郵件,提醒並鼓勵學員完成「課程簡介活動」。

檢閱**簡介電子郵件範例**(DOC;4 頁)。所有電子郵件範例可從以下位置下載:授課指南 > **第七節:使用授** 課資源。

修改簡介,專為自己使用。考慮是否包含以下任一項目:

- 自我介紹,包括背景、授課動機、感謝狀或個人故事,有助於與學員建立關係。
- 選擇教學單元構想的詳細說明,以適用於訓練。詳細說明,採用原已實行的教學單元(但未整合 資訊科技),會比在訓練中發展新教學單元,需要更多勞力。有比較基礎時,會比較容易看清資 訊科技在教學單元中扮演的角色。教學單元也應符合重要的課程綱要與學習目標。

### 第二節:課前的準備工作

第二部分:設定 Web 2.0 工具

在本節中,您將檢閱課程使用的 Web 2.0 工具,以及將部落格和線上合作網站標記/加入書籤的指示。 請閱讀建立 Web 2.0 網站的說明,然後著手進行,做為訓練使用:

- 建立部落格
- 檢閱課程 Wiki
- 建立線上試算表
- 選擇要標記/加入書籤的網站

註:您需要學員的電子郵件地址,才能在上述網站中註冊學員(惟課程 Wiki 為內部網路除外)。儘可 能使用學員的個人電子郵件地址,許多商務電子郵件系統可能會封鎖來自網站的邀請電子郵件。

### 第二節:課前的準備工作

如何建立部落格

教授學員前,您可先找出並熟悉一或兩個部落格網站。「課程簡介活動」章節中,學員將需要註冊所選的部 落格網站。

- 1. 檢閱並選擇一個網站,供學員使用。 建議在訓練中使用以下網站: www.21classes.com\*。這個網站的編排有如一個社群。您也可從 **資源**標籤 > 合作連結的部落格網站清單中,選擇其他網站,或者,如果學區有專用的部落格網 站,請儘可能使用。
- 2. 在部落格網站上,註冊並練習以下任務,稍後在教授第一章時,才能示範活動步驟:應用專題教 學:
	- a. 註冊帳戶。
	- b. 建立標題為課程部落格的部落格空間。
	- c. 設定首頁內容與功能(使用**部落格提示**的文字範例(doc: 4 頁)文件)。
	- d. 檢閱管理員設定(指定為私人部落格,僅限受邀的會員瀏覽)。
	- e. 建立新文章。
	- f. 修改文字。
	- g. 插入相片。
	- h. 變更網頁主題(如適用),
	- i. 請將評語發佈在文章中。

註:有關建立課程部落格的詳細資訊,請參閱**授課教師的部落格教學示範**(Doc;11 頁)。這 些說明適用於部落格網站:www.21classes.com\*,但可供其他部落格網站參考。

3. 在新登入資訊文件 (DOC: 2 頁)中記錄部落格網站的 URL、登入 ID, 以及密碼, 並將連結新 增至首頁標籤中的我的連結區段。

### 第二節:課前的準備工作

檢閱課程 Wiki

「基礎線上課程」將內部 Wiki 作為教學實作討論用途。

「課程 Wiki」將在活動前,提供完成各項活動的資訊與說明。「教學實作」Wiki 網頁均包含多列表格,供 學員回應。進行各項活動前,先在各表格中新增列,填寫課程的學員人數。

有關使用內部 Wiki 的詳細資訊,請檢閱「課程 Wiki」標籤中的「Wiki 說明」網頁。另外,請觀看使用 **Wiki**  的管理功能中的動畫示範。

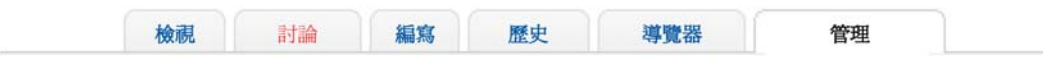

### 管理: Wiki 首頁

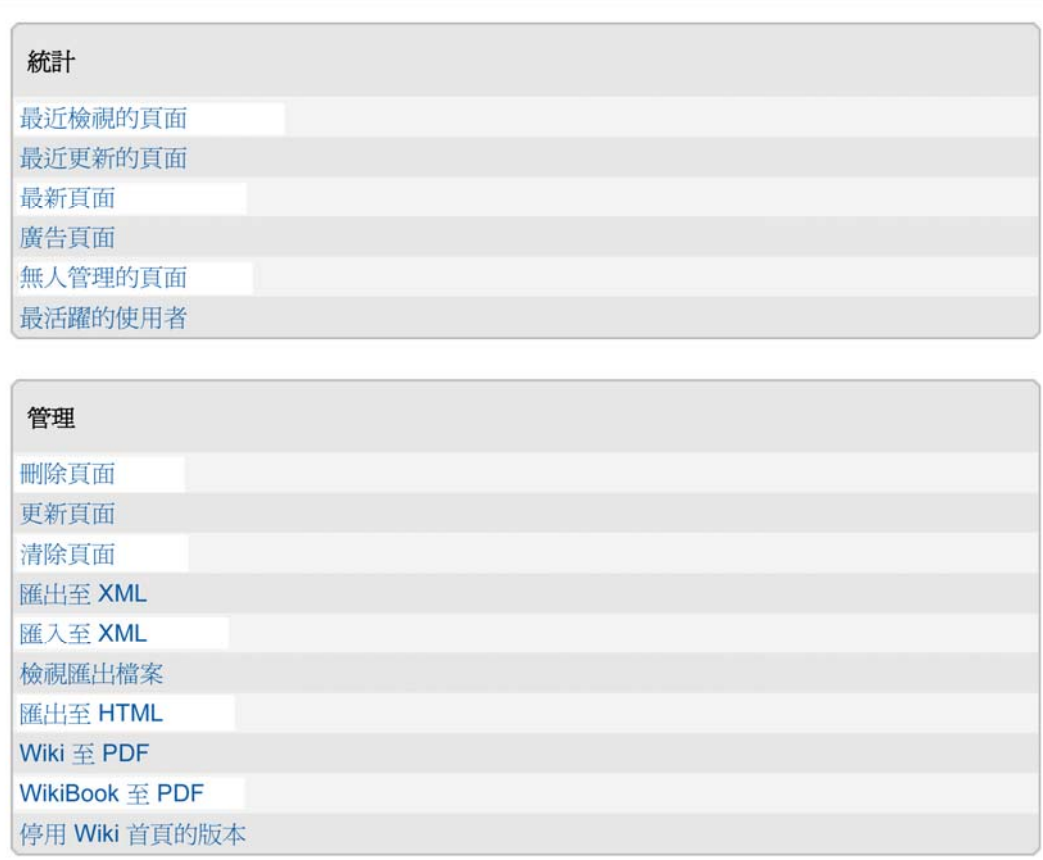

若要了解公共 Wiki,以及如何應用於課程的詳細資訊,請搜尋以下資源:

- Wiki 智慧: 教育人員的必修課, 教育週的數位說明\*
- Wikiwhileyouwork.wikispaces.com\* 針對 Wiki 做簡報,並分享使用 方式。
- WikiMatrix\* 提供詳盡的 Wiki 功能比較表。

教育烏托邦(Edutopia)特別介紹克里斯·歐尼爾(Chris O'Neal)的<u>部落</u>格\*,該部落格提到在課堂中使用 Wiki 的議題。您也可閱讀其他<u>部落格文章</u>\*,《*天啊!快點幫我封鎖、過濾加關閉:對內部網路安全性反應過度》* (*Blocking and Filtering and Lockdowns, Oh, My!: The Internet-Security Overreaction*)

### 第二節:課前的準備工作 如何建立線上協作試算表

第二、三章中,學員將編寫線上試算表,體驗在線上合作網站中作業的滋味。活動進行前,您必須先建立線 上協作試算表,並且找到合作夥伴。請依照以下說明操作:

#### 1. 檢閱資源標籤 > 合作連結中的網站式合作。

2. 註冊網站。

- 3. 在新「登入資訊」文件中,記錄線上合作網站的 URL、登入 ID,以及密碼,並將連結新增至首頁標籤 中的我的連結區段。
- 4. 為各個章節活動建立個別的試算表 直接在線上環境中建立,或是使用下方的試算表範例建立,再上 傳至線上合作網站。註:有些合作網站會要求您,從主修訂視窗中的個別標籤或連結,存取或插入特殊 元件,例如:表格。
	- **a.** 第二章活動二步驟一:**CFQ** 練習

運用 **CFQ** 練習(XLS:1 頁)作為指引。

**b.** 第三章活動六步驟二:使用 **Web 2.0** 工具

運用使用 **Web 2.0** 試算表(XLS:2 頁)作為指引。視需要重新調整欄位大小。

- 如果您要依學員的年級分組,請建立三張試算表:
	- a. 將第一張試算表重新命名為小學。
	- b. 建立第二張試算表,並命名為*國中。*
	- c. 建立第三張試算表,並命名為高中。
	- d. 複製各工作表範例的表格,然後貼入「小學」工作表中。為「國中」和「高中」工作表重複 上述步驟。
	- e. 視需要重新調整欄位大小。
	- f. 活動開始時,讓學員報出自己的年級。為每位學員指派一張試算表與一排橫列。這樣可避免 學員們在同時編寫試算表的情況下,覆寫內容。
- 如果您不打算依年級建立試算表,您可在試算表中,輸入所有學員的姓名,從專屬列找到資訊。 另一種方法是,為每位學員指定特定列。

主:如果您選擇輸入所有學員的姓名,您必須在找到學員後,返回試算表。

### 第二節:課前的準備工作 如何選擇要標記/加入書籤的網站

進行第一章:應用專題教學前,您必須先找到標記網站/加入書籤的網站。依照以下說明,找到學員要使用 的標記網站/加入書籤的網站:

1. 請從資源標籤 **>** 合作連結的線上標記與書籤網站中,檢閱並選擇一個網站,供學員使用。

註:Diigo\* 網站具備完整功能,因此建議使用該網站;然而,您也可以從清單上挑選其他網站,或自行 挑選。

- 2. 檢查要進行訓練的電腦教室,確認您可以存取網站,並使用加入書籤的功能。
- 3. 如果選擇的標記網站/加入書籤的網站,與攻讀 MT 課程時使用的網站相同,除非要加強練習建立與使 用加入書籤/標記的部分,否則請跳至步驟五。
- 4. 如果選擇新網站,請使用該網站註冊練習,在教授第一章:應用專題教學時,才能示範如何將網站加入 書籤,或如何標記網站。
	- a. 註冊帳戶。

註:請注意是否要回應電子郵件,以啟動帳號。如果必須回應,請在活動中,協助學員註冊帳號。

- b. 檢閱已加入書籤/標記網站中的資源。
- c. 將有關專題式學習的設計*有效專題*網站,加入書籤或加以標記。
- d. 使用其他功能,例如:反白顯示、便利貼、依條例排序等
- e. 以各種方式,存取並排序我的最愛。
- f. 與他分享我的最愛。
- 5. 在新「登入資訊」文件中,記錄標記網站的 URL、登入 ID,以及密碼,並將連結新增至首頁標籤中的 我的連結區段。

### 第三節:使用線上管理功能

摘要

本節針對授課標籤下的線上管理功能,提供技術說明指南,另外還提供以下活動的指示:

- 使用通訊工具張貼公告資訊、傳送訊息,以及在諮詢時間使用聊天功能
- 檢閱調查、邀請學員/刪除退出課程的學員、制定進度表、準備章節,以及頒發證書給學員
- 在「兩人一組交流」與「成果展示」活動中,幫助學員設定分享標籤,並作為討論使用。
- 在「教師休息區」中,進行非正式的討論。

註:在「課程 Wiki」中進行**教學實作**討論前,會先提供提示與說明。其他指定的討論,則會在 課程部落格中進行(請參閱本指南的建立部落格一節)。

本節包含授課標籤下的各項功能資訊:

- 管理訓練
- 張貼公告資訊
- 邀請學員/刪除退出課程的學員
- 制定進度表
- 建立聊天室
- 顯示/隱藏章節
- 建立討論議題
- 檢閱調查
- 頒發證書給學員

### 第三節:線上管理功能

### 第一部分:管理訓練

課程的每個章節都有任務清單,幫助您在課前做好準備。您已檢閱了「課前的準備工作」任務清單。現在請 花一點時間,檢閱各章節的任務清單。

1. 按一下授課標籤。

2. 按一下授課標籤 **>** 管理訓練。請注意,所有訓練的任務清單皆列於左側導覽面板(請見下方)。

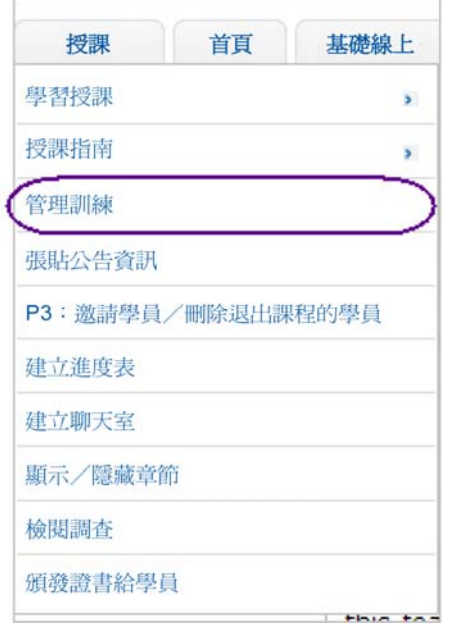

3. 在您要管理的區段上, 按一下任務清單。

任務清單 準備課程 課程簡介活動

第二章單元規劃

第八章成果展示

面授

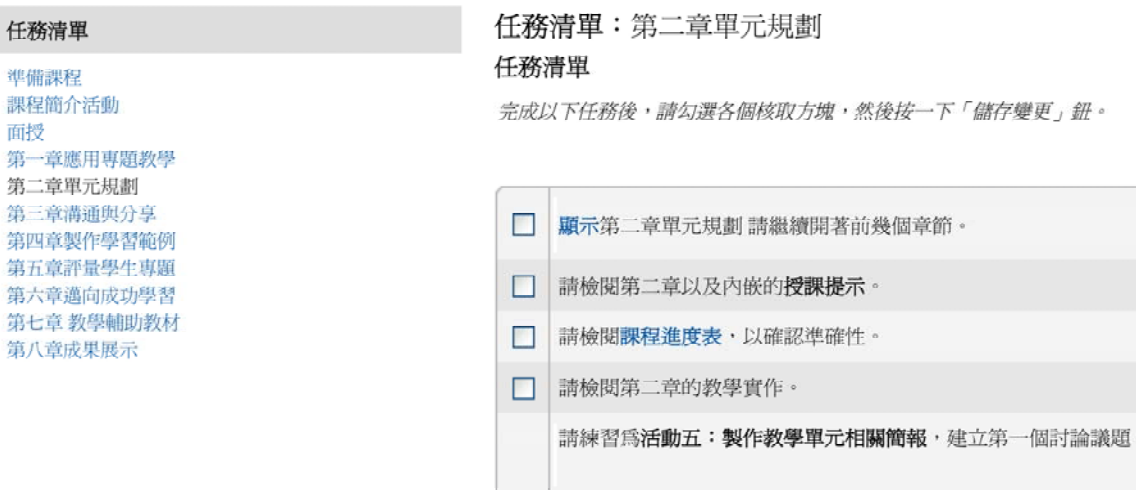

#### 英特爾 **Web 2.0** 創新教學計畫 基礎課程

- 4. 檢閱各區段列印的任務。完成以下任務後,請勾選各個核取方塊。
- 5. 如果任務名稱顯示為超連結,按一下該連結,直接存取管理功能(例如:張貼公告資訊)或文件。

註:有些任務沒有超連結。

- 6. 按一下儲存。
- 7. 所有的任務清單(xis:n 工作表)也可從以下位置下載:授課指南 > 第 **7** 章:使用授課資源。

### 第三節:線上管理功能 第二部分:如何張貼公告資訊

公告資訊顯示在首頁標籤上,是很有效率的方式,可以定期統一向課程學員溝通。任務清單中隨附公告資訊 範例,可視需要適度修改。請您務必先在文書處理應用程式編寫公告資訊,該應用程式具備拼字檢查功能, 確保公告資訊的正確性。這個方法也能讓您儲存公告資訊,供日後參考使用。公告資訊主要用於歡迎學員加 入新章節,並提供課程進度表提醒服務,幫助學員掌握進度。

按一下上一個公告資訊,檢閱公告資訊的歷史記錄。最新的公告資訊會顯示在首頁標籤上。

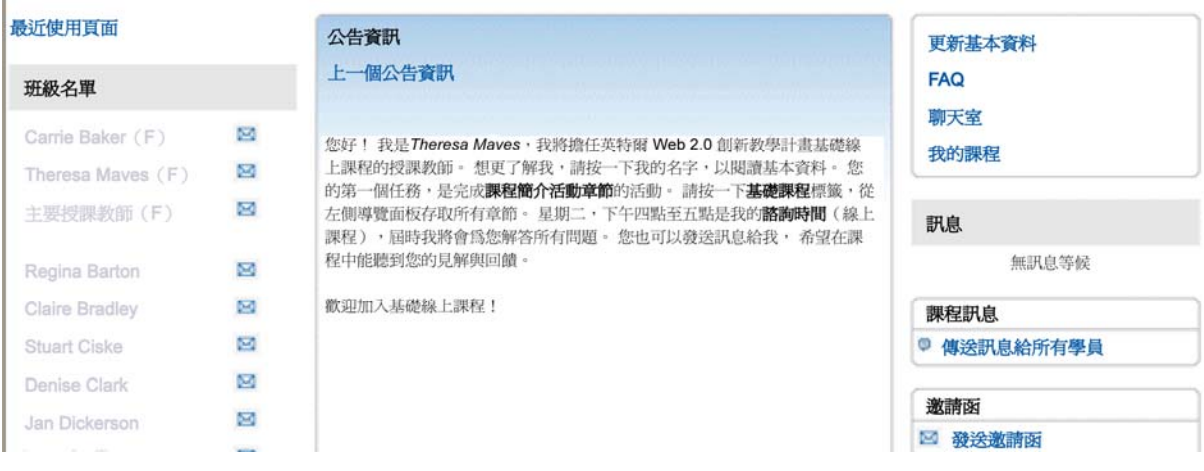

若要建立公告資訊,請按一下授課標籤,然後選擇張貼公告資訊。

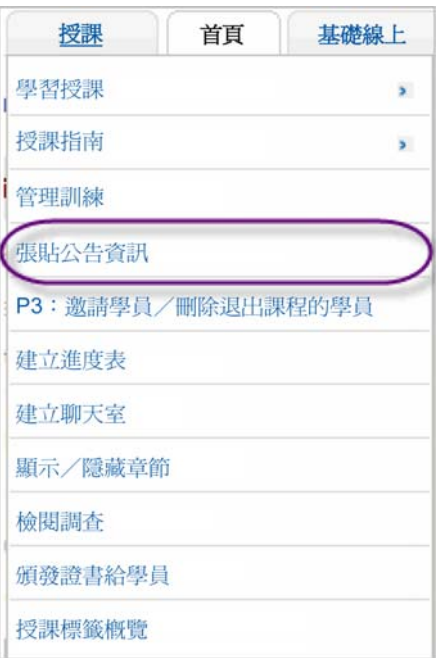

### 1. 按一下新增公告資訊。

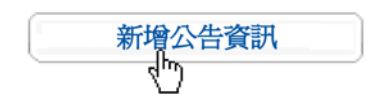

- 2. 在主旨欄位中,輸入公告資訊的標題。
- 3. 在訊息欄位中,輸入公告資訊。

註:若要得到最佳化的結果,請使用 Verdana 字型,大小 10,格式化所有課程溝通工具中的文字。

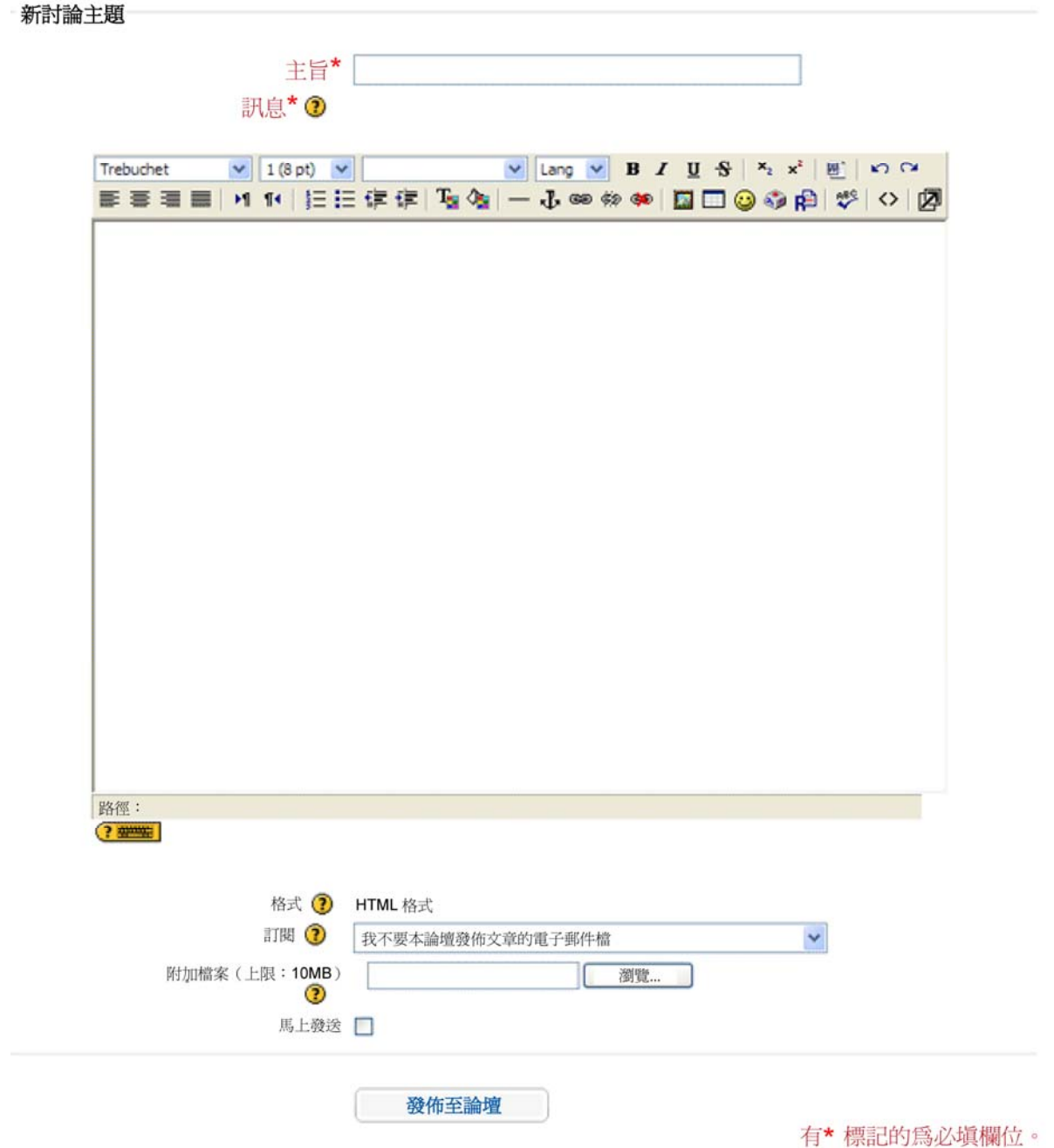

4. 若要附加文件,請按一下瀏覽,尋找要上傳的檔案,然後按一下確定。

註:一個公告資訊只能上傳一個檔案。如何需要多個檔案,請在上傳前,將檔案壓縮成一個 ZIP 檔 案。有關壓縮檔案的指示,可在英特爾教育計畫說明指南中找到。運作環境 2.6: 壓縮檔案或資料 夾

5. 如果您要立即以電子郵件的方式,向所有課程學員發送公告資訊,請選擇立即發送郵件。如果沒有 選擇立即發送郵件,公告資訊將會在 36 小時內,自動發送給尚未加入課程的所有學員。

- 註:張貼公告資訊後,您有一個小時可以修改內文。一小時後,便無法再編輯。若要變更,您必須先刪 除公告資訊,再建立新的。
- 6. 完成後,接一下發佈至論壇。

授課指南

### 第三節:線上管理功能

### 第三部分:如何邀請學員與刪除退出課程的學員

檢閱以下兩組指示,學習如何邀請學員或刪除退出課程的學員。

#### 邀請學員

使用這個功能,在制定課程期間,邀請尙未註冊的學員加入課程。您可以從首頁標籤,邀請新學員加入課程。 按一下發送邀請函連結,存取此功能。

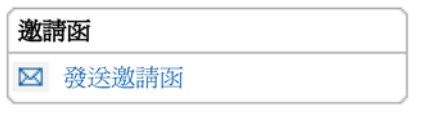

您可以一次輸入數名使用者,或者,上傳 CSV 檔。

一次輸入數名新使用者:

- 1. 取得學員的電子郵件地址。
- 2. 在課程的首頁標籤上,按一下發送邀請函。
- 3. 每行輸入一個電子郵件地址。
- 4. 輸入新學員的電子郵件地址後,按一下發送邀請函。

激請使用者

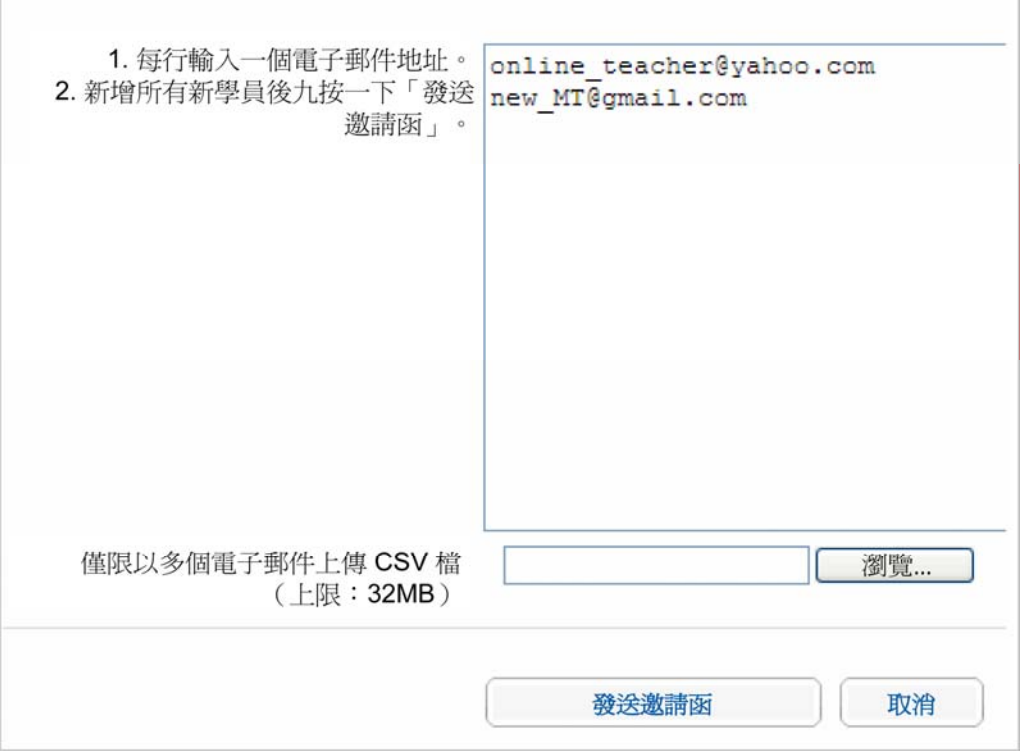

若要一次輸入多位新使用者:

#### 英特爾 **Web 2.0** 創新教學計畫

#### 基礎課程

- 1. 取得學員的電子郵件地址。
- 2. 一個儲存格輸入一個電子郵件地址。
- 3. 儲存為 CSV 檔。
	- a. 若要儲存為 CSV 檔,請選擇檔案,然後按一下另存新檔。
	- b. 請於檔案類型的下拉式選單中,選擇 **CSV**。
- 4. 在課程的首頁標籤上,按一下發送邀請函。
- 5. 按一下瀏覽鈕,尋找 CSV 檔。
- 6. 選擇 CSV 檔。
- 7. 按一下發送邀請函。

發送邀請函後,會出現確認視窗,顯示您的邀請函已發送。按一下**繼續**或**返回首頁**,回到課程的**首頁**標籤。

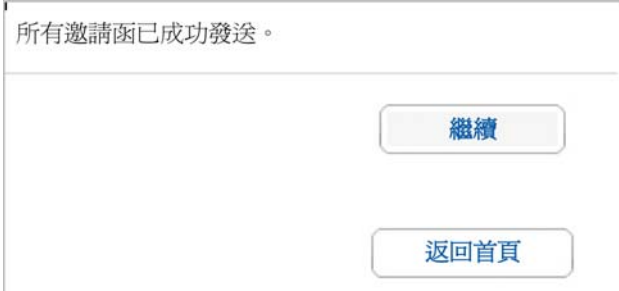

學員會收到以下邀請函。他們必須依照電子郵件上的指示,註冊課程。

您好!

您已受激加入基礎線上xx的線上課程。

如果這是您第一次參加英特爾 Web 2.0 創新教學計畫線上課程,請按一下下方的連結, 按照指示註冊。(註:如果您參加過英特爾 Web 2.0 創新教學計畫線上課程,請使用您 的登入 ID 和密碼。)

http://xx/xx/enrol/invite/accept/php

如果您需要協助,請聯絡客服人員。 感謝您的參與。 授課教師姓名與電子郵件 英特爾 Web 2.0 創新教學計畫

學員前往網站,註冊課程。

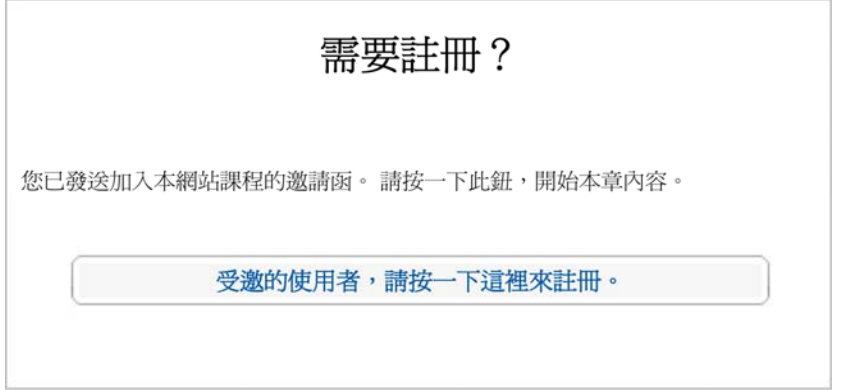

### 學員填寫所有欄位,建立帳號。

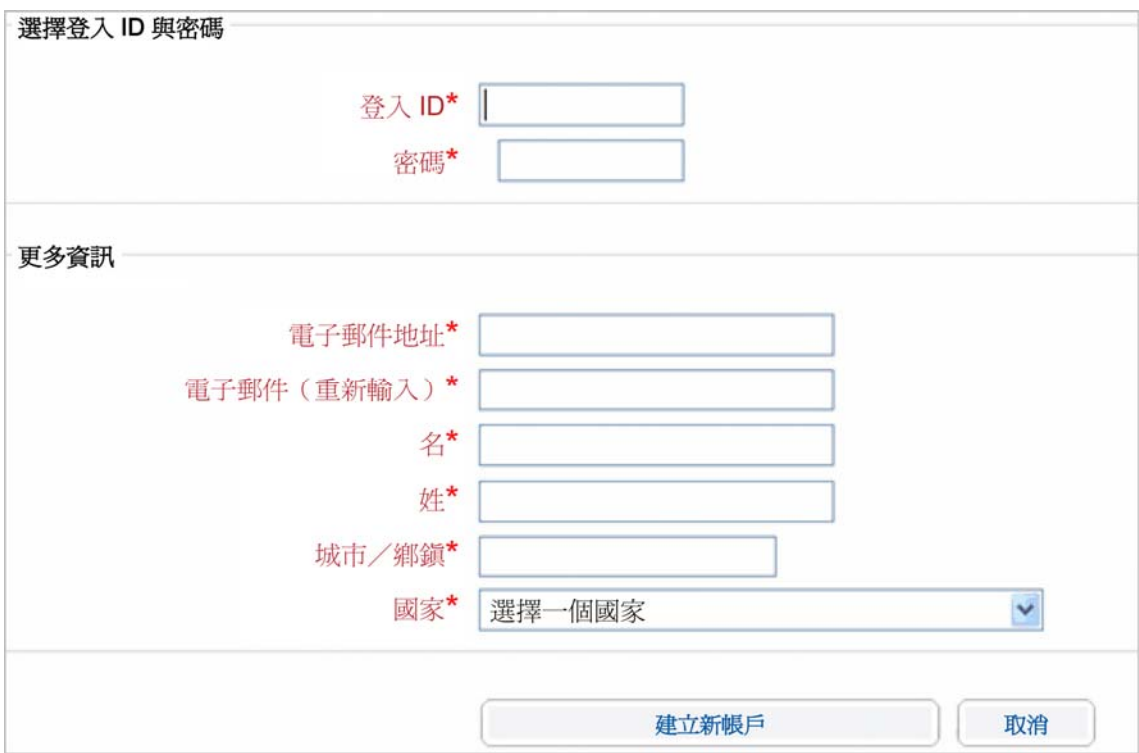

學員會收到訊息,確認註冊。

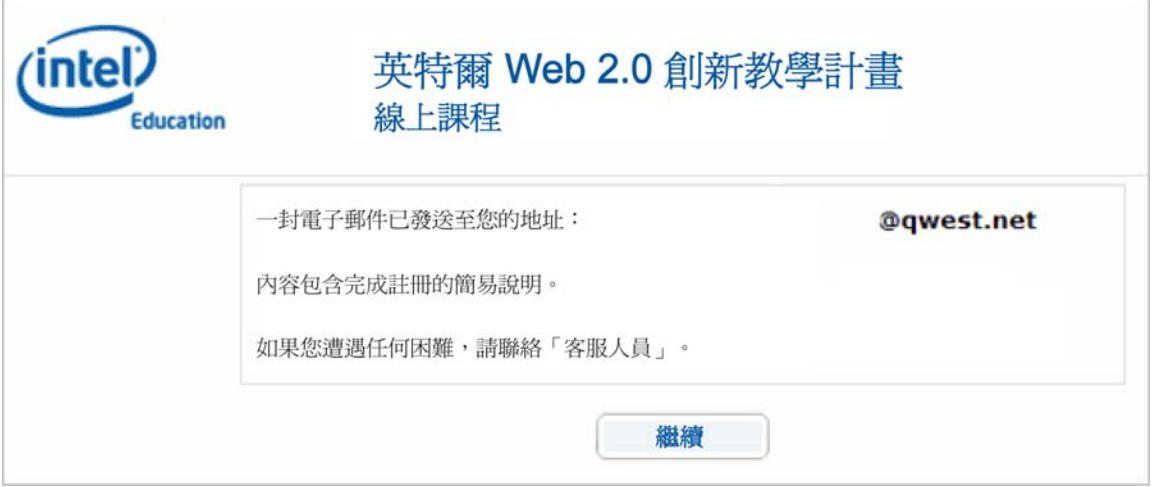

登入前,學員必須按一下電子郵件訊息中的確認連結。確認後,學員才能正式加入課程。

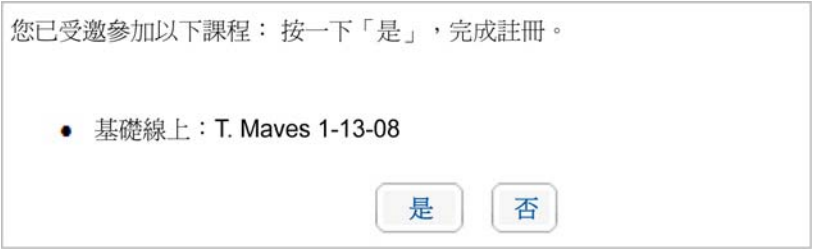

按一下**是**,加入課程,確認視窗便會出現。

註:授課教師的責任,是要在學員接受邀請函時,接收電子郵件。

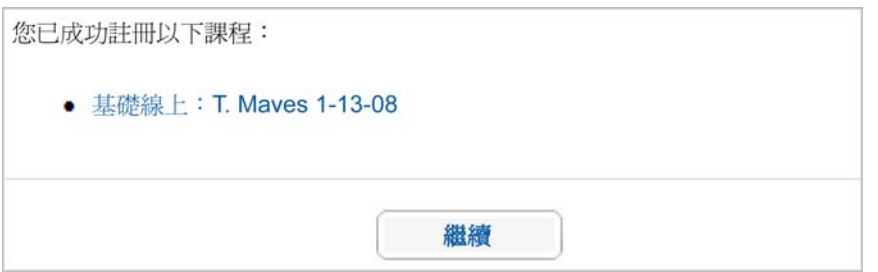

收到確認訊息後,學員可透過兩種方式進入課程。他們可以按一下課程名稱,前往課程,或按一下繼續,移 至列出所有註冊課程的首頁標籤。學員進入課程後,學員姓名會出現在班級名單。

學員會被指派一個課程角色。按一下學員姓名,檢查基本資料中的指派角色,便能得到確認。

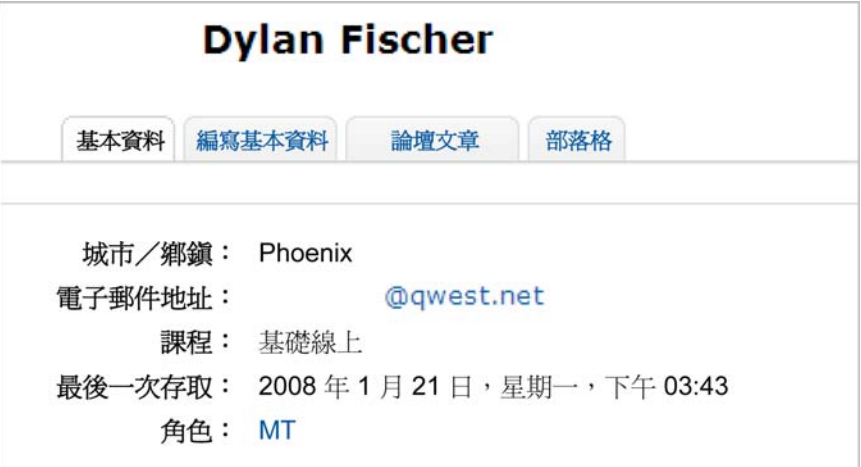

#### 刪除退出課程的學員

若要刪除退出課程的學員,在首頁標籤的班級名單中,按一下學員的姓名。

Ŋ Alison Elmer

按一下頁面最下方的刪除退出課程**...**連結,

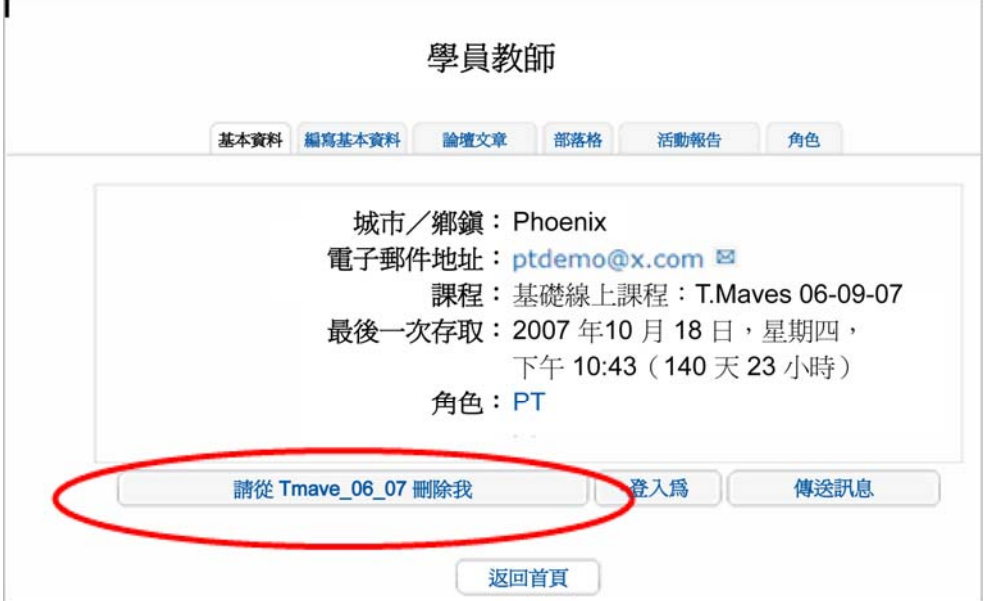

便會出現新視窗,詢問您是否確定要刪除退出課程的學員。刪除退出課程的學員後,所有與該學員相關的資 料都被刪除且無法回復。只有確定要刪除退出課程的學員時,才能確認此要求。

### 第三節:線上管理功能 第四部分:如何使用建立的時程

課程進度表提醒學員,課程中何時有重要大事與活動,特定作業或發佈文章又該何時完成。課程進度表會顯 示在公告資訊下的首頁標籤中。如果學員在活動結束當天加入課程,該活動會以粗體強調。

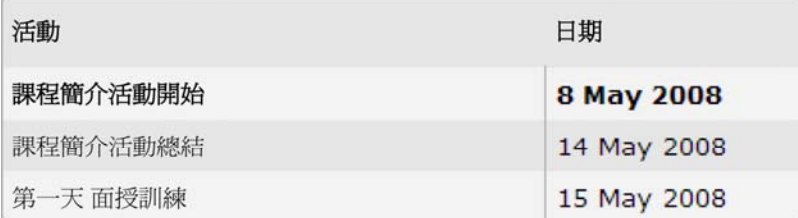

更多...

制定課程進度表前,請先檢閱內嵌的試算表(可在**課程進度表範例**找到(doc; 1 頁, 以及 3 個內嵌的 XLS 檔))。選擇一份進度表,然後決定可能在進度表上做的更動,例如:標註假日或結業日。

制定進度表功能可預先排定所有必要的課程活動,讓您為課程自訂日期與活動。觀看**制定進度表**的示範。

制定課程進度表:

1. 按一下授課標籤,選擇制定進度表。

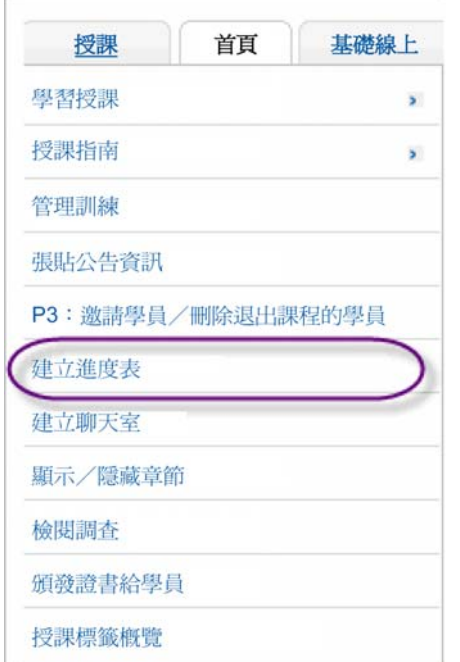

2. 時區:從下拉式選單中,選擇訓練課程的時區。使用下表,找到您的時區。預設時間為 GMT-5,或 是「美加東部標準時間」。

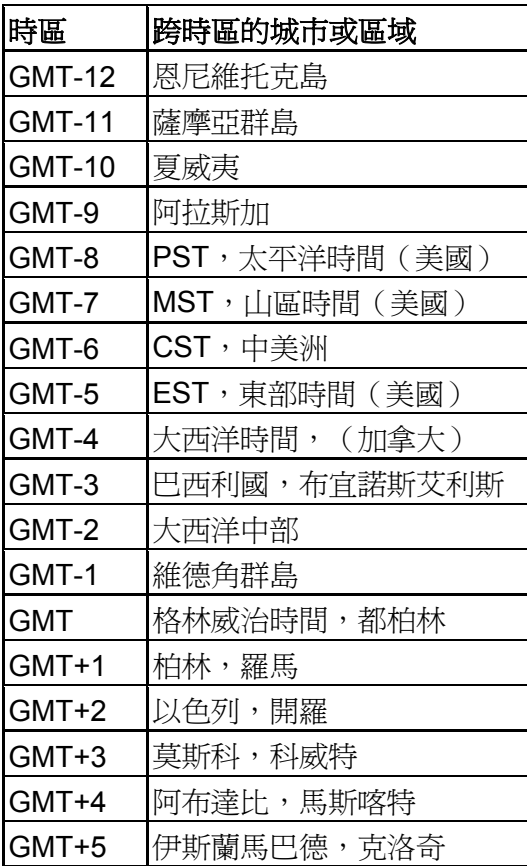

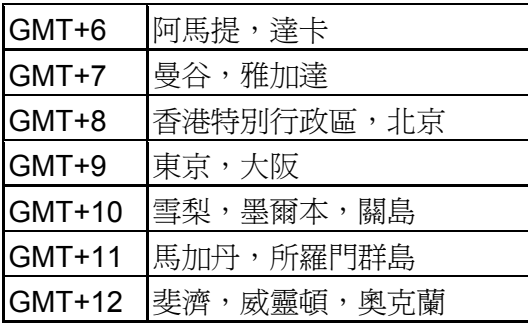

註:以上時區不將日光節約時間納入考量。

按一下設定時區,更新時區的進度表。

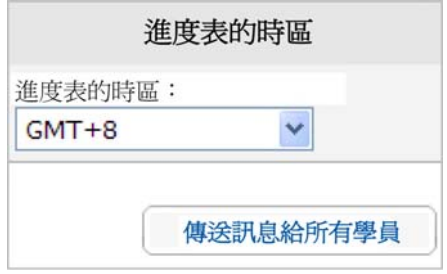

您選擇的時間便會出現在課程的首頁標籤上。

3. 變更活動:若要變更活動名稱或刪除活動,按一下編寫鈕。

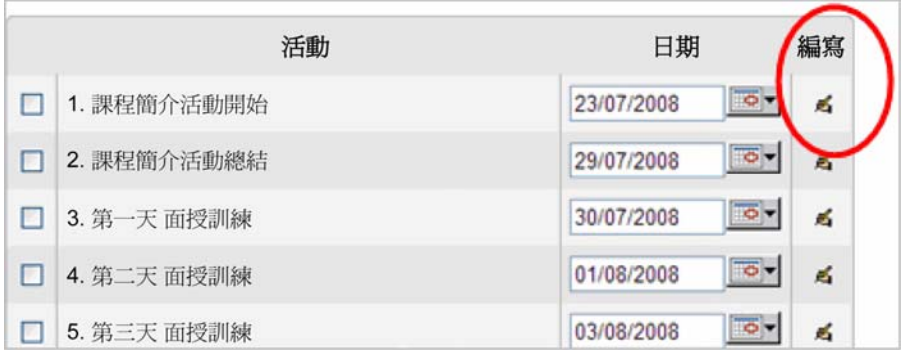

a. 按一下編寫圖示,修改活動名稱,或刪除活動。

- b. 修改完活動名稱,或刪除活動後,按一下頁面最下方的**提交**鈕,儲存變更。
- 4. 使用建議日期,根據選擇的課程起始日期,自動指派各活動的日期。
	- a. 使用右側的日曆,選擇課程的起始日期。第一天為「課程簡介活動」日。
	- b. 按一下建議日期。左側各活動的日期,將會根據「建議的課程進度表」CSV 試算表(位於課程 進度表範例(DOC; 1 頁, 以及 3 個內嵌的 XLS 檔; 3 頁))自動排定。

課程進度表 CSV 試算表位於**課程進度表範例**(DOC;1 頁,以及 3 個內嵌的 XLS 檔;3 頁)。

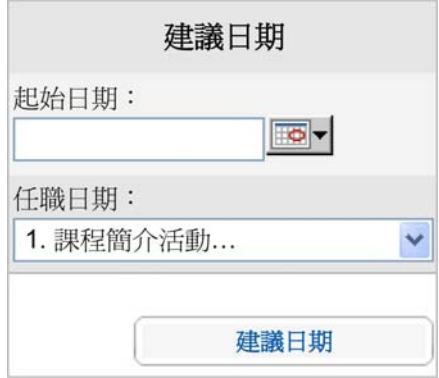

- c. 提交日期後,確認活動的日期正確,丑現的順序也正確。
- d. 決定進度表可能的變動。如果必須為特定活動變更日期(例如:為即將來臨的假期做調整),按 一下日曆,為活動選擇新的起始日期。從下拉式選單中選擇活動名稱,然後選擇**建議日期**。活動 之後的日期將重新安排,適度維護建議進度表。

註:在進度表中,按一下活動旁的日曆,也可以變更一個活動的日期。

- e. 確認日期,一切就緒後,按一下「**提交」**,課程進度表便會更新。
- 5. 使用進度表下方的新增鈕,新增活動(例如:諮詢時間),或是上傳新進度表。若要新增活動:
	- a. 按一下制定進度表頁面最下方的新增。
	- b. 為活動訂定標題。
	- c. 決定起始日期。使用日曆功能,幫助您選擇日期。
	- d. 按一下提交,新增活動。新日期會顯示在課程進度表中。

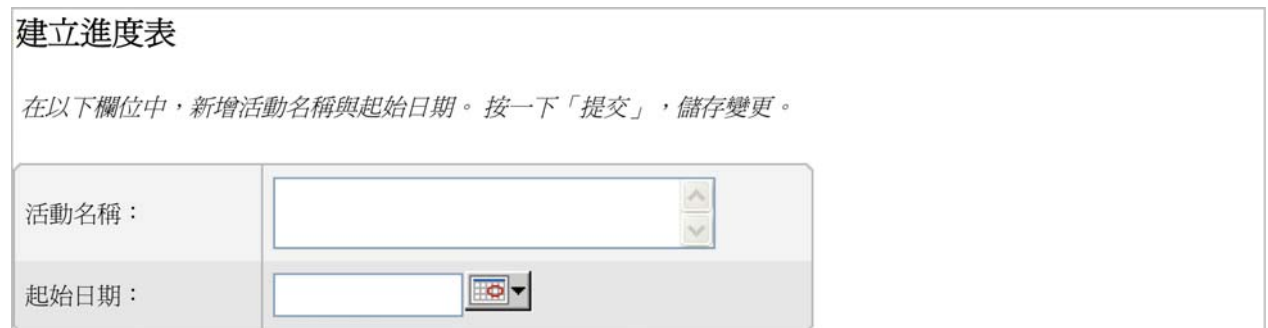

6. 若要自訂所有活動的日期與時間,請刪除所有預設活動,上傳自訂的 CSV 檔:

- a. 按一下制定進度表頁面最下方的全選。
- b. 按一下刪除所選。

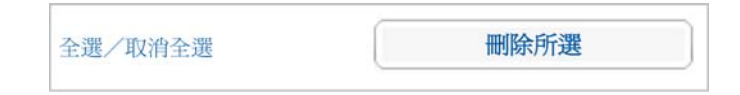

- c. 按一下頁面最下方的「新增」。
- d. 使用「瀏覽」鈕,搜尋之前建立的 CSV 檔。
	- i. 您可以在**課程進度表範例**(DOC;1 頁,以及 3 個內嵌的 XLS 檔),找到「建議課程進 度表」的 CSV 檔。使用 CSV 範例,修改多個日期,或從頭建立專屬的 CSV。

註:若要建立專屬的 CSV 檔,所用的標題欄位必須與 CSV 範例相同。

- e. 選擇檔案。
- f. 按一下頁面最下方的「提交」,儲存變更,新日期便會出現在課程進度表中。

在課前提供的**課程進度表**上多做練習。

### 第三節:線上管理功能 第五部分:如何建立聊天室

授課教師可在諮詢時間使用聊天功能,讓多名學員同時參與討論。授課教師必須公告聊天諮詢時間的日期與 時間,並透過課程公告資訊或訊息,通知學員。

聊天功能隨時都可使用。若要使用聊天功能,按一下課程**首頁**標籤,選擇**聊天室**。共有五個聊天室可供使用。 第一個聊天室專門用於授課教師的諮詢時間,其他四個聊天室則供學員自由使用。新增主題,選擇輸入鈕。

只要進入聊天室,學員便能開始聊天。

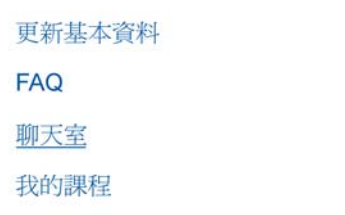

一經公告,即使聊天室中沒有人,授課教師仍必須開放聊天室。學員可能會稍後才參與。

### 第三節:線上管理功能 第六部分:如何顯示/隱藏章節

若要全體學員整堂課都持續參與,一次只應開放當前或已完成的章節。討論與活動的重心,是放在未來學員 間的合作,以共同處理每章節的資訊。

「課程簡介活動」期間,授課教師會開放所有章節,屆時學員將可對課程有大致上的了解。「課程簡介活動」 結束後,授課教師將關閉所有章節,惟目前教授的章節除外。另外,授課教師也會持續開放前幾個章節,如 有需要,學員可自行參照。

註:章節關閉後,授課老師也無法使用。課前準備時,您要開啟暫存檔,結束後再關閉。

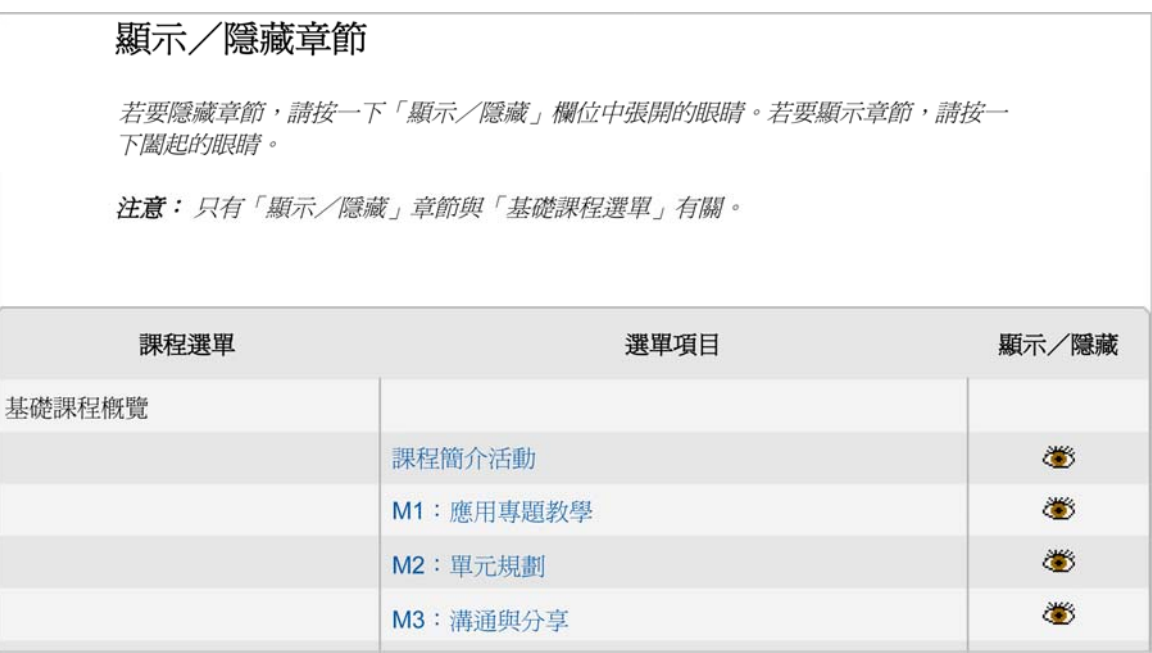

### 第三節:線上管理功能 第七部分:如何建立討論議題

學員可在課程的討論議題與活動中,交換想法,提供回饋。每個討論主題都是因特定活動、提示,或問題而 發起的。討論型式包含個人**文章,**或是書面回應,也可附加檔案。

本課程的線上互動可在不同地點進行:

- **●** 在「課程 Wiki」中,進行「教學實作」討論。
- 在「課程部落格」中,進行個人與小組省思。
- 在「分享標籤」中,進行「兩人一組交流」與「成果展示」回饋
- 在「休息區標籤」中,進行其他主題的討論。

如何在「分享」標籤與「休息區」標籤中,建立討論議題,本節提供詳細說明。您可以在第二節:課前的準 備工作中,找到有關建立課程部落格與課程 **Wiki** 討論的詳細資訊。

#### 使用休息區標籤

授課教師與學員可將討論議題,新增至「休息區」標籤中的「教師休息區」,或是回應已張貼的討論文章。 若要新增討論主題,請按照下列步驟操作。

#### **1.** 開始時,按一下休息區標籤,存取教師休息區。

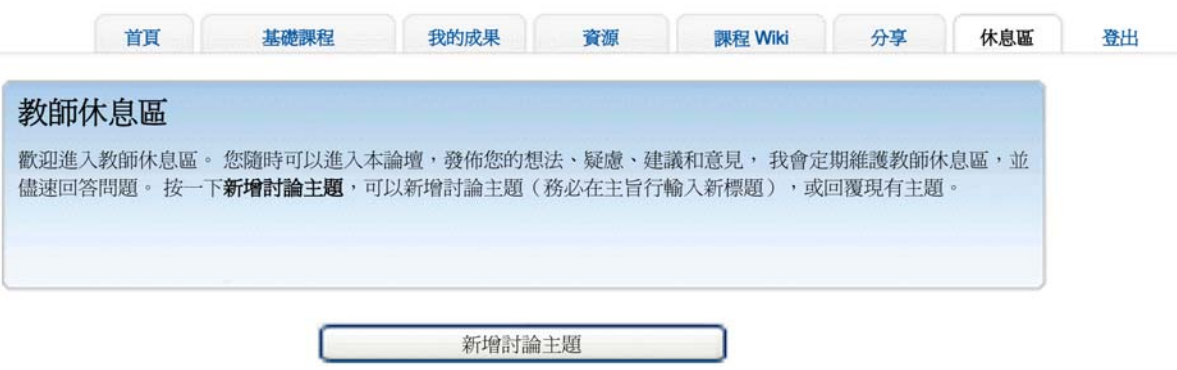

- **2.** 按一下新增討論主題。
- **3.** 指定主旨,寫下提示,讓他人參與討論。
- **4.** 使用修訂工具列,上傳圖片或檔案,並連結至網站。

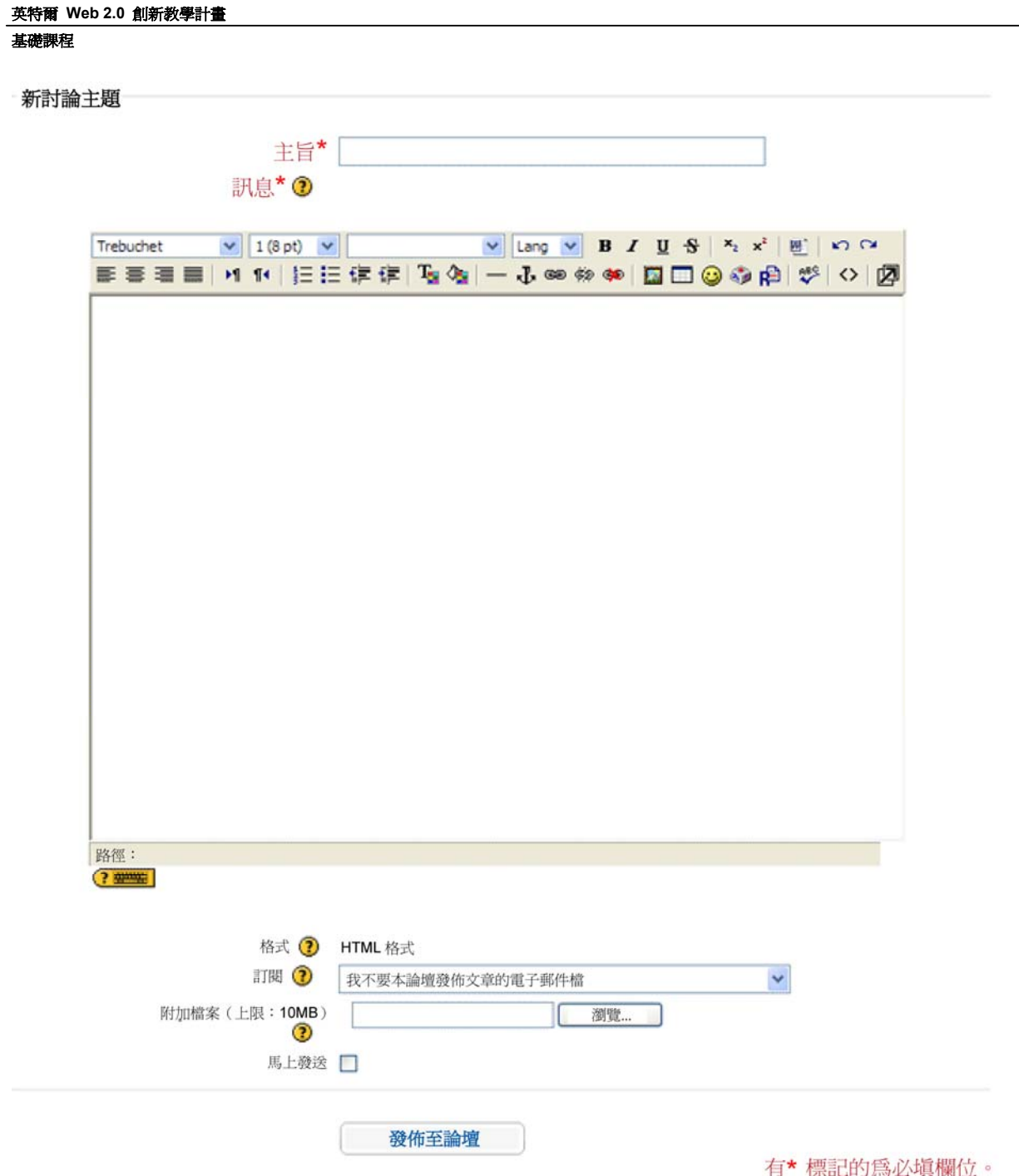

5. 若要附加文件,請按一下**瀏覽,**尋找要上傳的檔案,然後按一下確定。

註:一篇討論文章只能上傳一個檔案。如何需要多個檔案,請在上傳前,將檔案壓縮成一個 ZIP 檔案。 有關壓縮檔案的指示,可在英特爾教育計畫說明指南中找到。運作環境 2.6: 壓縮檔案或資料夾。

**6.** 按一下發佈至論壇。

#### 英特爾 **Web 2.0** 創新教學計畫 基礎課程

若要回應文章:

- 1. 按一下討論標題。
- 2. 在想回應的文章上,按一下回應(回應前,確認文章是開放的)。
- 3. 輸入訊息,然後按一下發佈至論壇。

註:發佈後,您有一小時可編輯,之後將變成永久性文章。

#### 使用分享標籤

「分享」標籤用於「兩人一組交流」和「成果展示」期間。學員可使用討論功能,張貼「單元作品集」、分 享想法、提出並聽取回饋。您必須熟悉建立第一篇討論議題的方法,才能帶領學員完成流程。

1. 按照**第二章分享**文件(DOC;3 頁)提供的指示,練習建立第一篇討論議題。練習完畢後,刪除訓練 課程的討論議題練習。

註:發佈後,您有一小時可刪除,之後將變成永久性文章。

2. 請檢閱詳盡的「分享指示」,以進行每個「兩人一組交流」活動。

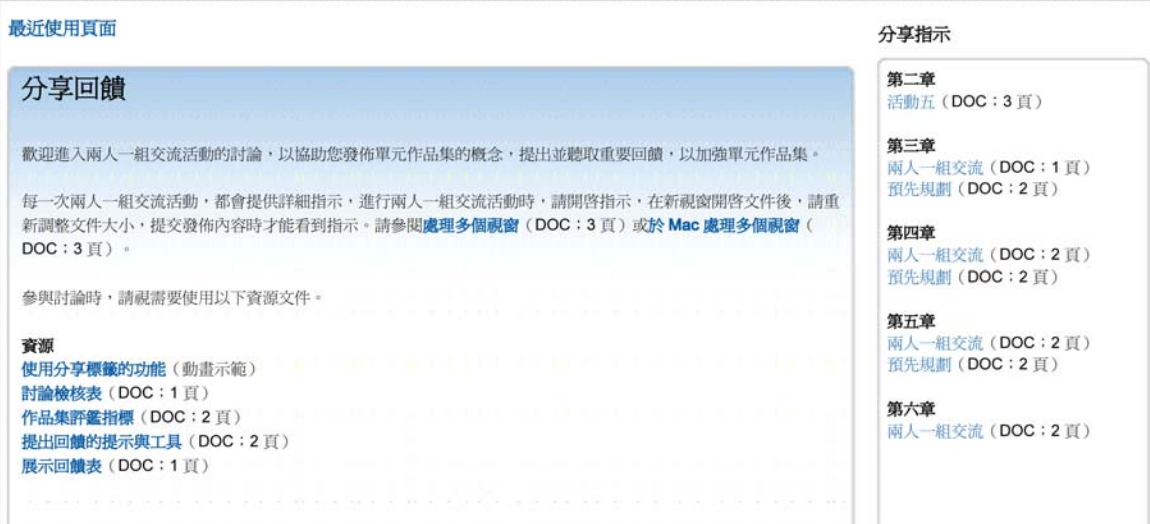

3. 學員進行活動時,他們必須依照要求開啓指示,重新調整文件大小,才能在提交文章時,看到指示。 檢閱「處理多個視窗」(doc;3 頁),或「於 Mac 處理多個視窗」(doc;3 頁),帶領學員運 用這項技能。

### 第三節:線上管理功能

#### 第八部分:如何檢閱調查

**檢閱調查**功能提供「課程簡介活動調查」、「本章調查」,以及「訓練調查」要點:

- 「課程簡介活動調査」和「本章調査」要點列出每個問題的**平均分數、回應人數**,以及**開放文字回** 應,接受學員評語。授課教師能夠檢閱個人回應。
- 「訓練調査」摘要提供代表班級結果的整體回應。授課教師*無法*檢閱個人回應。

若要檢閱調查結果:

- 1. 按一下授課標籤。
- 2. 按一下**檢閱調查**,顯示班級結果。
- 3. 若要依章節檢閱結果,請從下拉式選單中,選擇所需章節。顯示的表格,代表所有學員的平均數據。

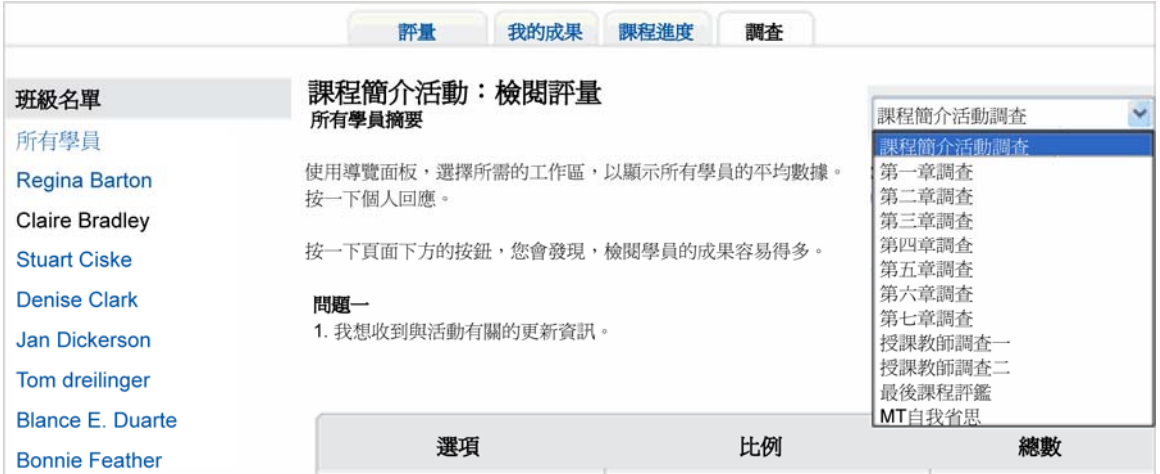

- 4. 按一下學員姓名,查看個人回應。
- 5. 按下**載 CSV**,下載結果。若要查看下載的結果,請開啓 Microsoft Excel\*、再開啓下載的 CSV 檔,如 有需要,調整格式,然後儲存試算表。
- 6. 最後一項調査包含對授課教師的評鑑。您可看到對此次調查的整體結果,但無法看到個人回應。務必告 訴學員這個情況,他們才會感覺自在,提供誠實、公正的回饋。

### 第三節:線上管理功能 第九部分:如何頒發證書給學員

學員是否能獲頒證書,取決於他們有否達到課程要求。學員順利完成「英特爾 Web 2.0 創新教學計畫基礎 線上課程」並獲頒證書後,您必須透過電子郵件,告知他們已符合獲頒證書的資格,以及頒發日期。完成學 員教師的「結業證書」後,將其附加到訊息上。您也必須以電子郵件,通知未符合獲頒證書資格的學員,可 能的話,再建議其他訓練日期。另外,您必須向 Lea/ITA 報告有哪些學員獲頒證書。

要頒發證書給符合所有課程要求的學員:

#### 1. 前往授課標籤 > 頒發證書給學員。

- 2. 請在獲頒證書的學員姓名旁,勾選核取方塊。
- 3. 完成後,按一下提交。表格將自動填入頒發日期資訊。
- 4. 按一下通知學員,開啓內含預先設定訊息的訊息視窗,: 恭喜! 您已順利完成本課程。授課教師將會頒發證書給您。
- 5. 如有需要,可自訂訊息。完成後,請按**傳送訊息**。
- 6. 表格將自動填入通知日期資訊。

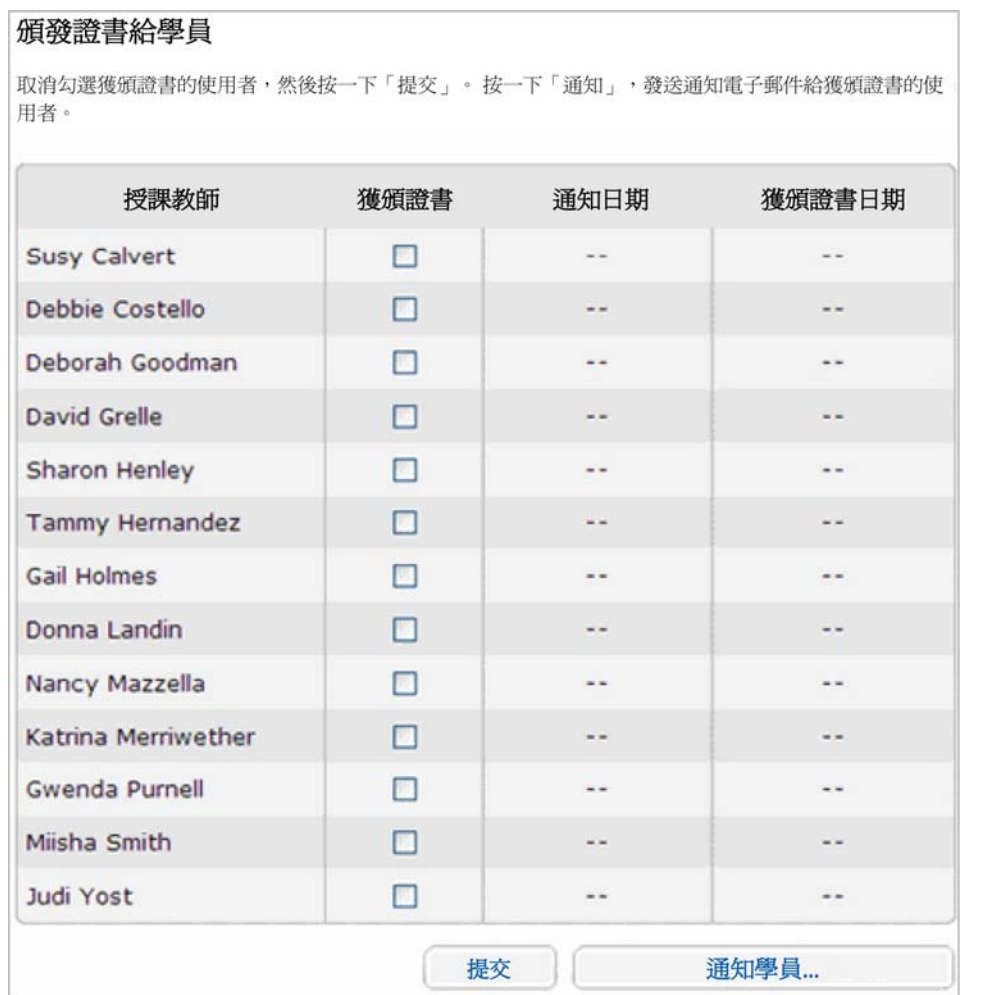

7. 將頒發日期與獲頒證書的學員姓名新增至結業證書(PDF; 1頁), 位於授課指南 > 第七章: 使用 授課資源。將證書附加至學員的個人電子郵件中。

### 第四節:進行線上課程簡介活動 摘要

成功的開始,能為訓練設定基調,營造氣氛,提昇學員專業成長、承擔風險。這對線上環境而言,尤其 如此。「課程簡介活動」包含約兩小時的線上課前活動,務必在面授訓練一週前完成。「課程簡介活動」 能讓學員從課程中得到最大收穫。

**註:**您可選擇在面授訓練的第一天,進行「課程簡介活動」。然後,您必須在工作事項上增加兩至三小 時。

「進行線上課程簡介活動」一節包含兩個部分:

第一部分:管理課程簡介活動一節,帶領授課教師管理課前活動,學員必須在面授訓練一週前完成。

第二部分:檢閱我的成果一節,從授課教師的觀點,說明我的成果標籤。

### 第四節:進行線上課程簡介活動

### 第一部分:管理課程簡介活動

許多學員帶著恐慌焦慮的情緒,參加線上課程。隨著課程簡介活動的進行,有些人需要不斷的接受輔助, 樹立信心。授課教師必須負起領導責任,搭起溝通橋樑,建立學生社群。

以下的高層次概覽包含您在管理「課程簡介活動」時應考量的項目:

- 完成**課程簡介活動任務清單**中的所有任務(清單可在**授課**標籤 > 管理訓練區段中找到)。這份 任務清單也能從以下位置下載:授課指南 > 第 **7** 章:使用授課資源。
- 如有需要,使用追蹤文件來記錄學員的進度。檢閱**掌握進度**(xls;2 頁)試算表,並根據需求 自行修改。
- 經常瀏覽教師休息區,回應新想法或建議。
- 張貼公告資訊或傳送訊息,鼓勵學員使用**首頁**標籤上的**常見問題**。
- 要求學員檢閱張貼在課程部落格上的教學單元概念,查看是否有任何同事希望在建立課程的「單 元作品集」時,一起合作。

註:您可以建立線上合作文件或試算表,在面授訓練期間,與學員分享此資訊。

### 第四節:進行線上課程簡介活動

### 第二部分:了解我的成果標籤

這個步驟中您將了解,我的成果標籤可幫助您隨著課程進度監控學員教師。

授課教師可利用我的成果標籤,檢閱學員提交的成果與進度。本活動中,先檢閱可用的功能,等到會員提交 成果後,再依照授課教師的示範,操作每項功能。

如果您在學員提交成果前檢閱**我的成果**標籤,頁面將顯示**找不到提交成果,**也沒有相關內容可供檢閱。 如果發生此狀況,您可以在「**我的成果」**網頁的「授課提示」中,找到顯示相關內容的文件連結。

#### 檢閱我的成果標籤功能:

註:您可以選擇觀看以下功能的動畫示範,而不只是閱讀文字說明:

#### 檢閱學員的課程進度

#### 檢閱學員的成果

1. 課程進度請學員填寫每個章節的課程進度檢核表,指出他們已完成的特定活動。授課教師可查看全 組或學員的進度,了解他們是否隨著課程進步。

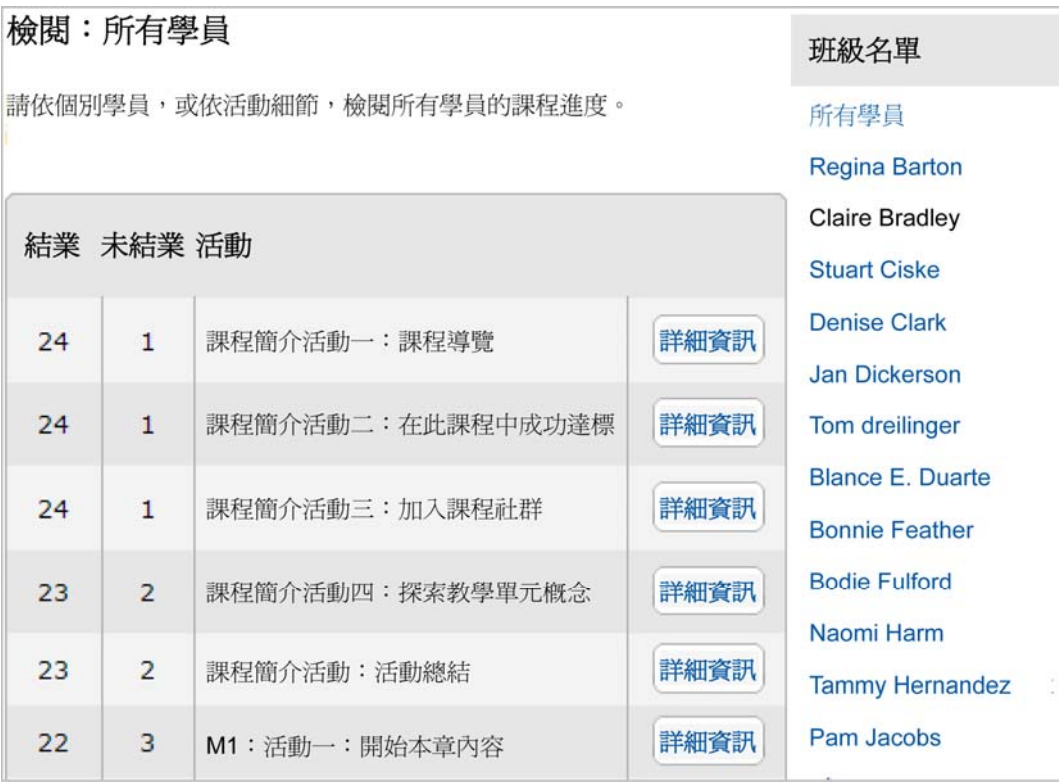

授課教師可向完成課程的學員傳送恭賀訊息,或是向尙待進步的學員傳送禮貌性的提醒訊息。(請參閱進度 訊息範例(DOC;6 頁)以獲得概念)

![](_page_43_Picture_56.jpeg)

授課教師也可從我的成果 **>** 課程進度區段中,選擇單元計畫檢核表,查看學員已完成哪些作業。授課教 師可傳送恭賀訊息或提醒訊息,確保學員使用檢核表,掌握單元計畫的進度。

- 2. 自我評量:整個課程中,請學員定期省思他們的練習。自我評量的方式主要有兩種:
	- 目前評量實務
	- 授課自我評量

授課教師可查看學員的自我評量,提供回饋,以進一步指導或鼓勵學員。授課教師也可查看全組的自我 評量,以全盤了解小組的需求,提供協助。

- 3. 作品集評鑑指標:每位學員使用評鑑指標,做為發展「單元作品集」的指南,確保已達到課程目標。授 課教師可查看小組或個人對評鑑指標的回應,了解學員對成品的想法。
- 4. 筆記本:課程中,線上筆記本可讓每位學員做筆記。如有需要,授課教師可查看學員的筆記本。整個課 程中,筆記本可透露出學員的高層次思考,讓授課教師得到相當準確的概觀。不一定要針對筆記本的註 記項目提供回饋,但檢閱筆記本,可能會讓您發現深具價值、洞見的軼事證據,證明課程的影響力。

面授課程開始前,如有需要,請在**課程簡介活動:檢閱單元計畫**活動中,檢閱學員的第一筆註記項目。

### 第五節:進行面授訓練 摘要

面授訓練的重要成果,是訓練出一群有自信、又具教學熱忱的教師,不僅已充分做好準備,也能與同事 自在相處,一起繼續線上學習。許多學員是第一次接觸線上課程,可能會因為恐懼未知,覺得沒有安全 感。您的任務是幫助每個人對線上課程充滿自信,產生興趣,並確保所有學員皆已獲得必要的技能,以 完成其他線上課程。

第五節:進行面授訓練包含兩個部分:

第一部分:面授訓練的準備工作一節,概述訓練前的必要準備工作。

第二部分: 進行面授訓練一節, 提供一些技巧與提示, 進行面授訓練時應審慎考量。

### 第五節:進行面授訓練

### 第一部分:面授訓練的準備工作

認真準備課前工作極其重要:透過巨細靡遺的課前準備,您可以與 PT 放鬆地享受學習過程。另外,還 必須完成一些後勤細節,以提供學員條理分明的面授訓練,讓他們轉換至線上課程時,感覺流暢。

檢閱管理訓練 **>** 面授任務清單,同樣位置授課指南 > 第七節:使用授課資源。

以下提示能確保面授訓練進行得更順利:

- 可能的話,在休息時間前安排部落格省思活動。有些學員在瀏覽部落格和建立個人空間時,可能需 要比他人更長的時間。
- 檢閱「處理多個視窗」文件 一份 **Windows** 適用(DOC;3 頁),另一份 **Mac** 適用(DOC; 3 頁)
- 練習在多個視窗開啟時作業,包括課程簡報。使用 **Alt+Tab** 組合按鍵來切換視窗。練習大聲說出瀏 覽步驟(例如:「按一下**第一章**,導覽區域會開啓整個章節。」),這樣您將能夠為學員教師示範 步驟。
- 在「建立作品集紀錄夾」中,檢閱英特爾教育計畫*說明指南*。 英特爾 Web 2.0 創新教學課程(Intel Teach Courses)技巧 2.1:要建立課程資料夾和子資料夾
- 在**分享**標籤中,練習建立第一個討論議題。
- 在線上環境中,完成第一章至第三章的**任務清單**(清單位於**授課**標籤 > 管理訓練中)
- 根據訓練內容,稍後修改 **PT** 簡報(PPT;34 張投影片),以及 **PT** 工作事項(XLS;3 張工作表)。

# 第五節:進行面授訓練

### 第二部分:進行面授訓練

學生參與「課程簡介活動」時,您從中了解到什麼?在準備面授課程時,請謹記在心。您可能需要解決, 部分學生對線上學習的焦慮感。您也可能需要為批判性思考或創意思考訂定期望,幫助學員在面授與線 上環境中,得到豐富的學習體驗。

完成面授訓練時,請使用以下提醒:

- 針對學員在面授訓練中提出的討論與成果,提供回饋。
- 向學員展示基本資料中的資訊,例如:訊息記錄和課程統計。檢閱**基本資料動畫示範**,以獲得概念。
- 檢閱教師休息區、分享標籤,以及學員的個人部落格,找出並回應學員的疑慮、建議和意見。
- 面授訓練期間,在課程部落格建立部落格文章,並附上每個完成章節的摘要。
- 第二章開始前,請與學員確認是否已收到由線上合作網站系統發出的電子郵件。 多數網站會要求使用在註冊,才能合作完成文件。
- 每章節完成後,請在線上課程環境中張貼公告資訊。公告資訊範例內嵌在**授課**標籤 > **管理訓練**下的 任務清單中。
- 請擬定危急應變計劃,以因應網際網路中斷等問題。列印**其他離線活動**(DOC;3 頁)文件。
- 面授訓練結束前:
	- a. 與學員一起檢閱成功秘訣(DOC;*4* 頁),以獲得有助於順利完成課程的資訊。如需進一步參閱, 請至資源標籤 > 關於本課程的連結中, 取得這份資料。
	- b. 確認所有學員都能登入*評量專題*應用軟體。
	- c. 向學員強調,他們必須在建議授課的時程內,自行管理「基礎線上」的時間。
		- 鼓勵學員不要一次完成章節,而是在一週的課程內,分批完成,以便有多點時間省思活 動。也請提醒學員,這麼做也能有更充裕的討論時間。
		- o 提醒學員使用**我的成果**標籤中的**課程 進度檢核表**,以管理各章節的成果。

## 第六節:進行線上訓練

摘要

第三章的第一個活動結束後,接下來的課程內容只會在線上環境中教授。您不會再與學員教師碰面。學 員離開面授訓練後,仍需要感受到自己是學習社群的一員。有效教授線上課程,能鼓勵學員繼續參與線 上課程的各項活動。您可在課程結束前,規劃面對面簡報活動。

「進行線上訓練」一節包含三個部分:

第一部分:管理第三章至第八章一節,提供線上課程的高層次概覽。

第二部分:引導模組通訊一節,提供管理線上通訊的指南。

第三部分:關閉課程一節,提供頒發證書給學員的說明。

### 第六節:進行線上訓練 第一部分:管理第三章至第八章

要是能幫助學員流暢地轉換至線上課程,便能建立他們的信心,體驗線上課程的正面影響。檢閱所有線 上課程功能,確認一切就緒,學員可在線上環境中順利作業。

### 管理線上章節

管理章節時,請檢閱以下清單,並摘記要著手進行的主要範圍:

- 完成每個章節的任務清單(位於授課標籤 > 管理訓練連結中)。
- 依照課程進度表與工作事項所述,在開始教授下一個章節前,先**檢閱章節活動結論的調查結果**。
	- 調查結果是衡量學員教師進度與成功的重大指標。您可從結果得知,學員教師正遭遇學 習困難,或是需要額外的輔助與鼓勵;或者學員教師必須退選,或於日後再完成該課程。 註:如果您發現學員教師的成績岌岌可危,請聯絡 ITA。
- 建立部落格文章,總結有趣的評語、建議、討論主題或學習重點,然後在各章節結束前, 輸入課程部落格中。

### 第六節:進行線上訓練 第二部分:引導模組通訊

整個課程中,引導通訊是授課教師在線上環境中最重要的工作之一。學員教師一定很依賴您的定期輔助, 並且知道您有在檢閱成果。他們還需要知道,您能夠回答問題,針對單元計畫提供協助。

請達成授課教師對模組通訊的期望:

- 經常查看電子郵件與課程訊息,並且適當回應。
- 回應中,流露友善、積極樂觀的語調。
- 釐清誤解
- 及時張貼公告資訊
- 經常參與課程討論
- 定期查看教師休息區。
- 在聊天室中,提供諮詢時間。
- 在課程部落格中,建立含評語、觀察結果及摘要的文章。
- 在分享標籤上,針對學員的成品提供回饋。

授課教師必須引導討論,讓學員持續關注相關的提示。鼓勵學員檢閱**線上互動指南**(DOC;2 頁)

您需要管理欠缺動力或心不在焉的學員教師。修改進度訊息範例(DOC;**6** 頁)中的文字範例,然後傳送訊 息。

課程期間,你參與了許多相關活動,已充分了解成為優良授課教師必須具備哪些條件。訓練學員的期間,請 定期參閱您針對**學習授課**活動做所的筆記,並將所學應用在訓練學員中。

### 第六節:進行線上訓練 第三部分:關閉課程

恭喜! 您已完成了授課訓練。能夠幫助同事發展新技能,並利用資訊科技提高學生的學習效果,一定讓 您感到相當有成就感。在此活動中,您完成了最後一個步驟:為學員頒發結業證書,然後關閉課程。

衷心感謝您在資訊科技融入的領域中,對教師專業發展的投入。

以下為關閉課程指南:

- 傳送關閉課程訊息,位於管理訓練 > 第八章任務清單。
- 使用**授課**標籤下的**頒發證書給學員**功能,將證書頒發給修業期滿、達到評估標準的學員教師。
- 爲獲頒證書的學員教師,製作**結業證書**(PDF;1 頁),證書位於授課指南 > **第七章:使用授課資** 源。下載證書、新增學員姓名、日期,儲存並附加到每位學員的電子郵件。
- 通知未達到標準的學員。
- 將完成修習的學員名冊提供給 LEA/ITA。
- 關閉課程,然後查看課程評鑑摘要。摘記下一次訓練中可應用的學習要點。

### 第七節:使用授課資源 摘要

下表的檔案,是能幫助您順利教授本訓練的必要資源。授課指南已參照並連結至這些資源。請下載這些 檔案,做好課前準備工作。檔案可各別下載,或使用 ZIP 檔,一次下載全部檔案。

![](_page_52_Picture_121.jpeg)

#### 英特爾 **Web 2.0** 創新教學計畫

#### 基礎課程

![](_page_53_Picture_125.jpeg)